### ## 一∏FTP常见问题

在【前台】-【用户中心】-【虚拟主机】-【管理】-【文件管理】-【文件解压/文件压缩】中无 法显示文件目录

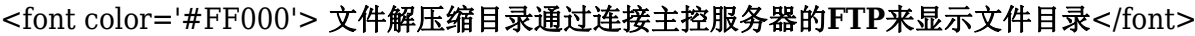

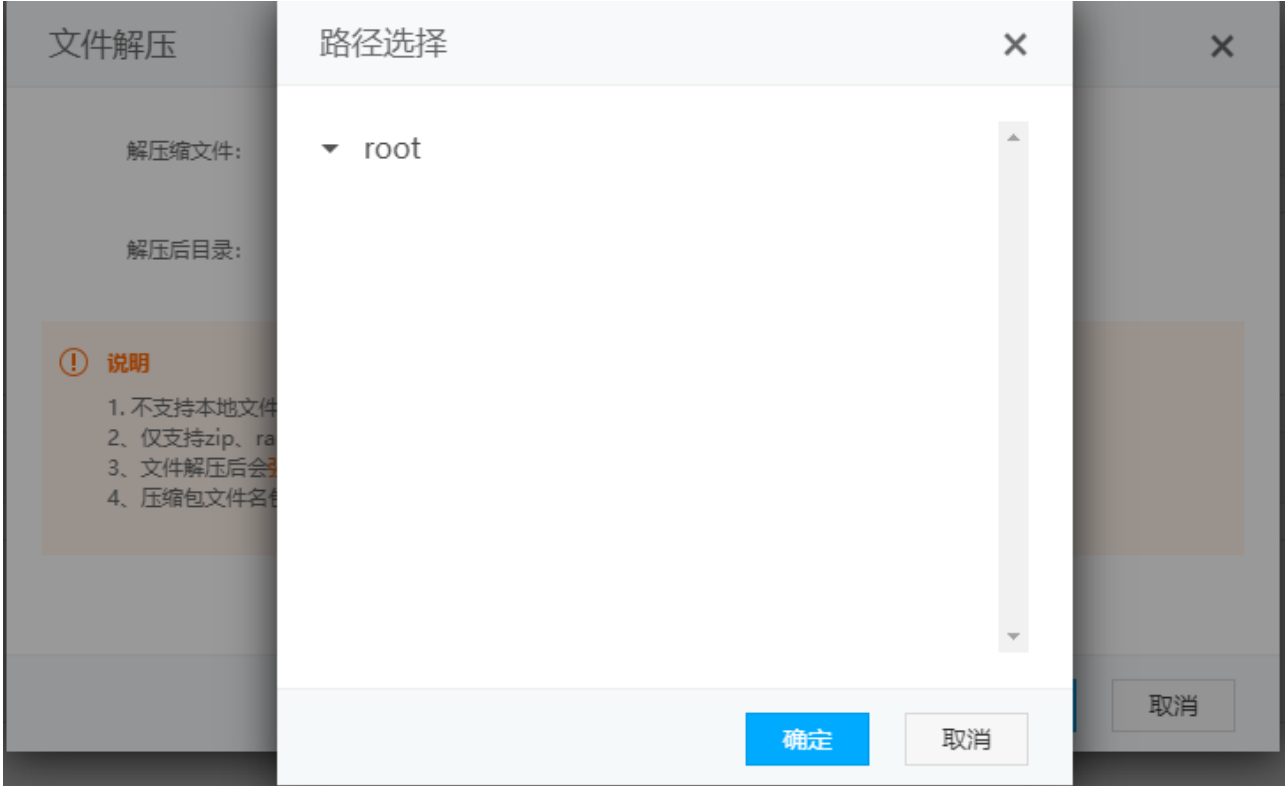

在用户中心使用在线FTP登录站点目录查看提示暂无权限

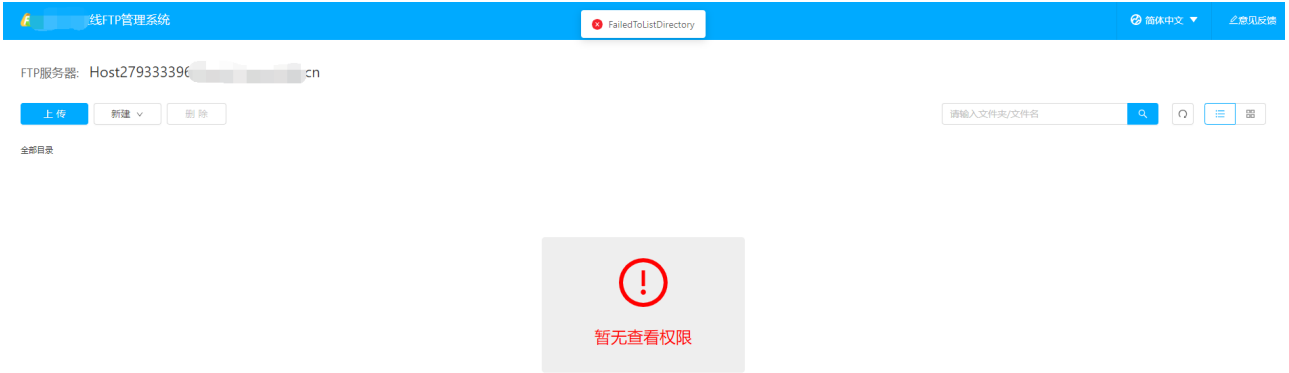

数据库可以正常备份,并且提示成功,但是无法显示备份文件列表

![](https://upload.apayun.com/2021/05/60a4c7857ba5b.png)

# 二、排查方法

<font color='#FF000'> 数据库**FTP**也适用此方法进行排查</font>

### 【1】检查主被动模式

检查下【后台】-【生产】-【虚拟主机】-【主机服务器】-【WEB服务器】选择的是主动模式还是被动模式, 修改为被动模式再试下

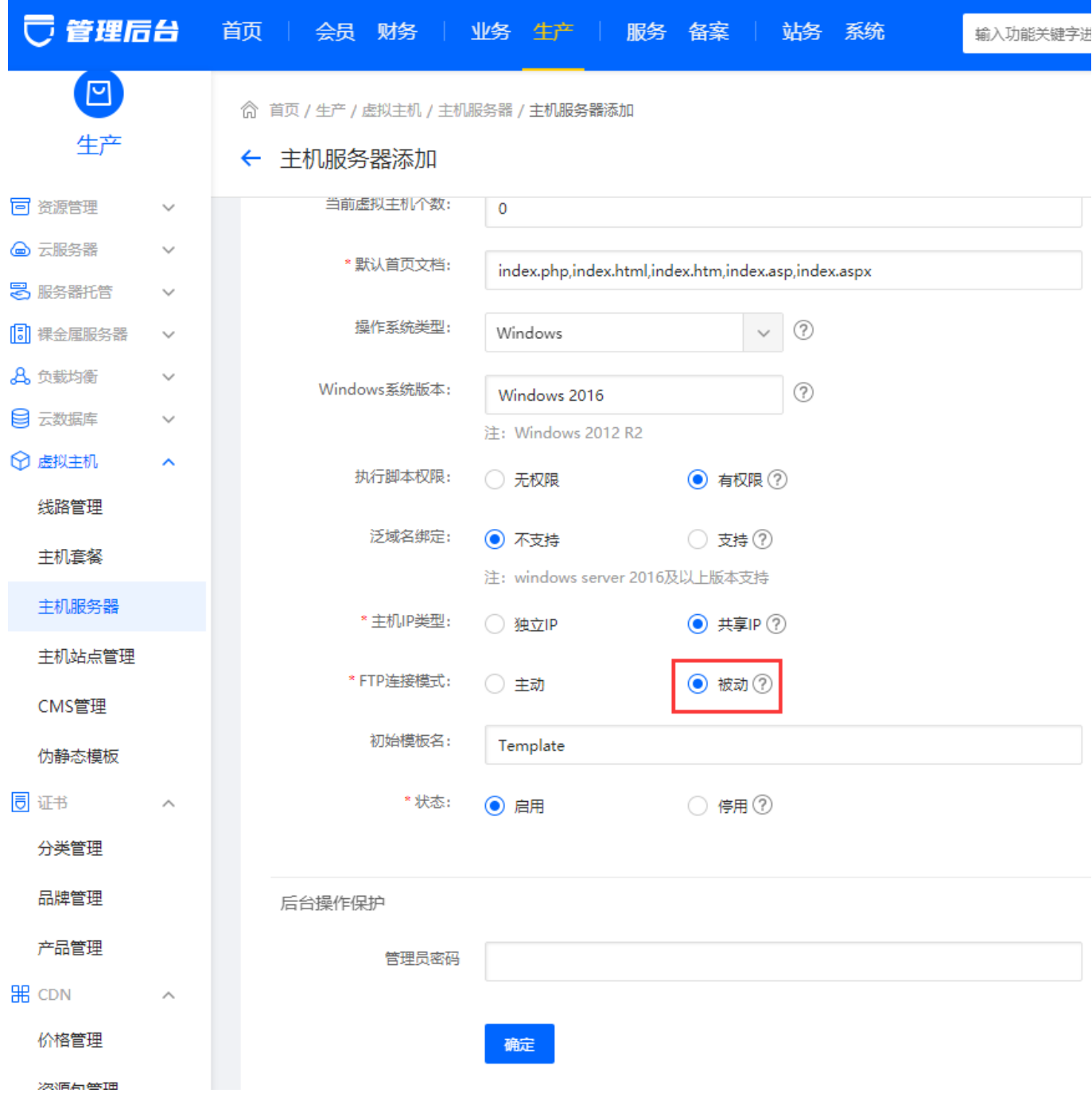

## 【2】 使用**FTP**工具连接

- 登录后没有查看获取到目录,看下连接时提示什么报错信息,根据报错信息进行排查
- 排查下目录是否有对应的权限,连接不上可排查下域名解析是否正确

## 【3】检查绑定的泛域名

看下【后台】-【生产】-【虚拟主机】-【WEB主机服务器】中绑定的域名是否泛解析到对应的服务器上, 可参考文档:[泛解析](https://www.apayun.com/doc/243.html#%E5%85%B1%E4%BA%ABweb%E6%9C%8D%E5%8A%A1%E5%99%A8)

#### ← 主机服务器编辑

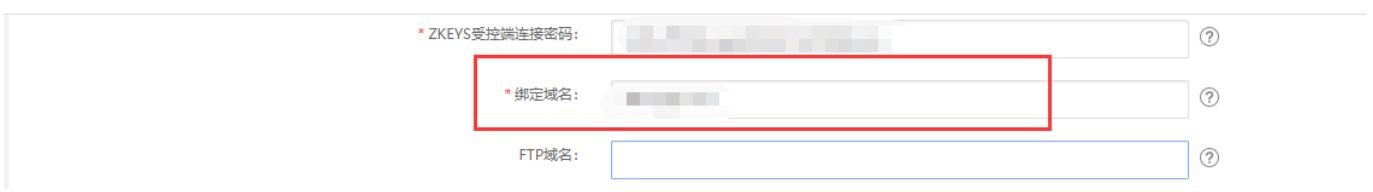

### 【4】检查绑定的**FTP**域名

看下【后台】-【生产】-【虚拟主机[-[WEB主机服务器】中绑定的FTP域名是否解析到对应的服务器上, 需要解析好绑定到服务器,才能正常显示站点目录

### 注意:可以选不填写**FTP**域名,不填写的话,共享主机将展示主机的赠送域名,独享主机展示**IP**

◎ 首页 / 生产 / 虚拟主机 / 主机服务器 / 主机服务器编辑

#### ← 主机服务器编辑

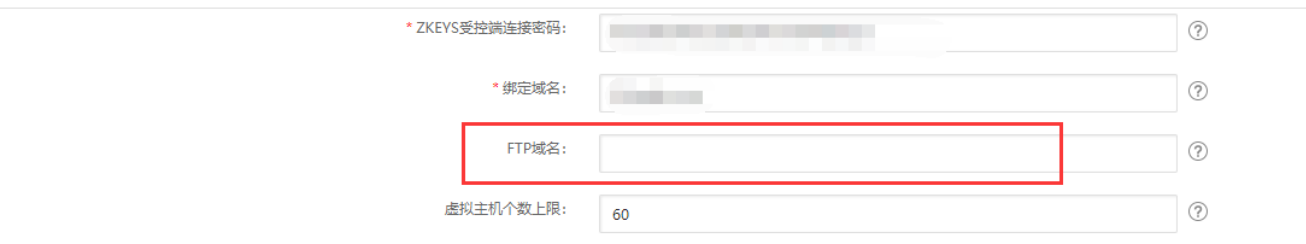

### 【5】主控服务器中测试连接**FTP**

在主控服务器中测试连接FTP门看下是否可以正常链接到站点

- 经过上述步骤依旧无法连接ftp门可排查下在服务器上否有安装"服务器安全狗"之类的安全软件, 找到安全策略,开放21端口
- 网络不通导致FTP连接服务器失败

有可能是由服务器或者电脑本地网络有问题,导致FTP连接服务器失败,可以通过浏览器查看网页 测试是否是网络问题

将主控服务器中的FTP设置为主动访问模式

打开【控制面板[-∏ Internet选项】

#### 调整计算机的设置

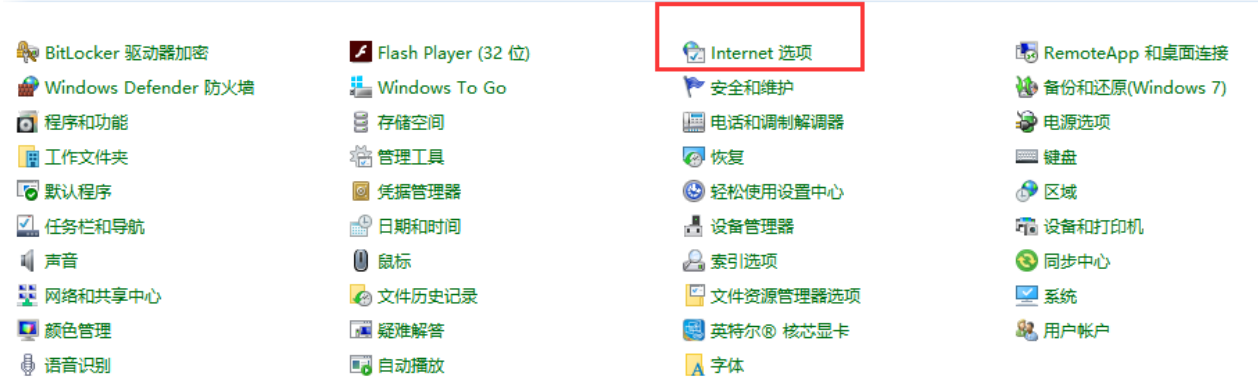

选择【高级】选项卡

▼ 한 搜

查

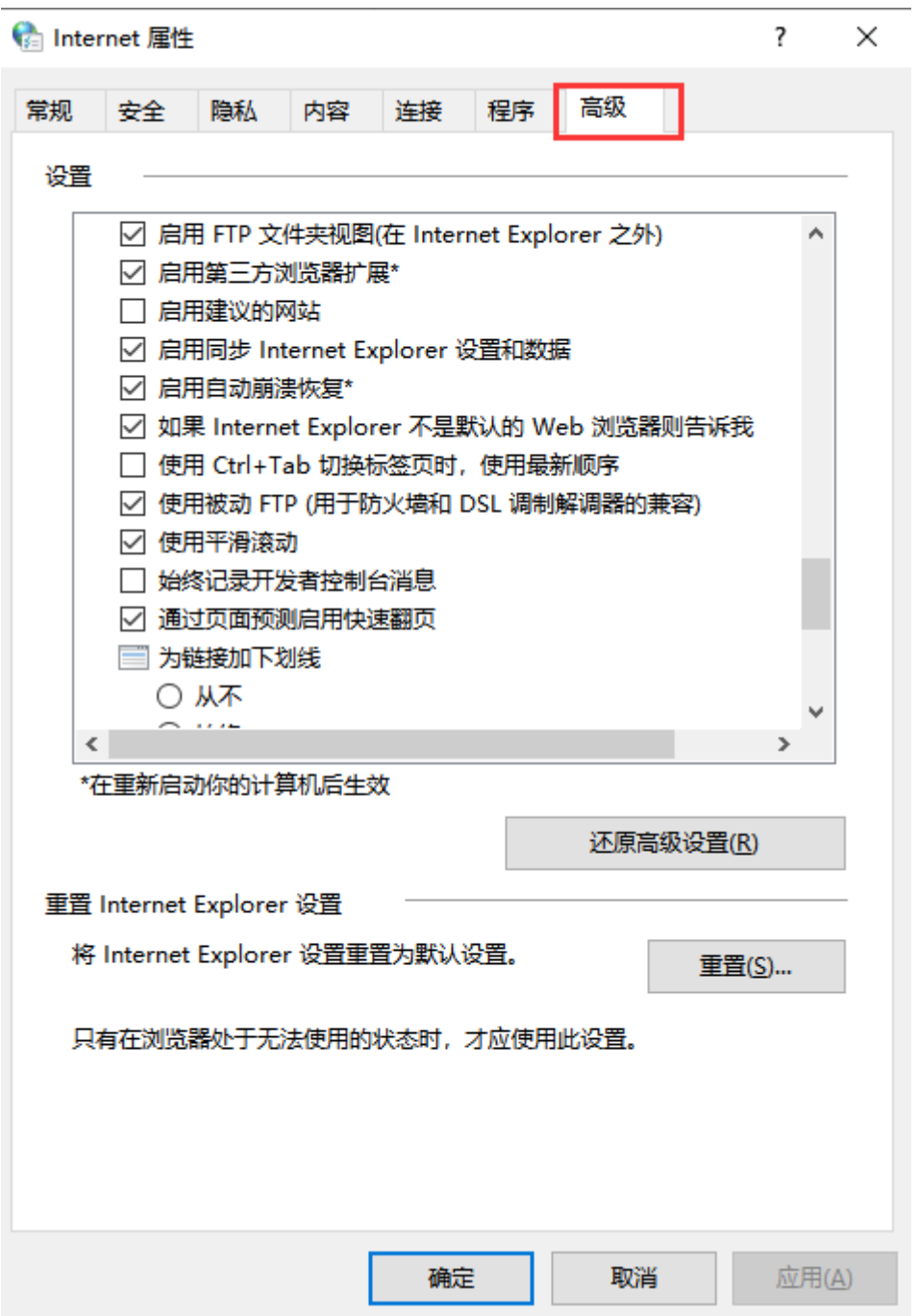

找到选项【使用被动FTP[用于防火墙和DSL调制解调器的兼容)】将勾去掉,点击确定即可

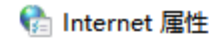

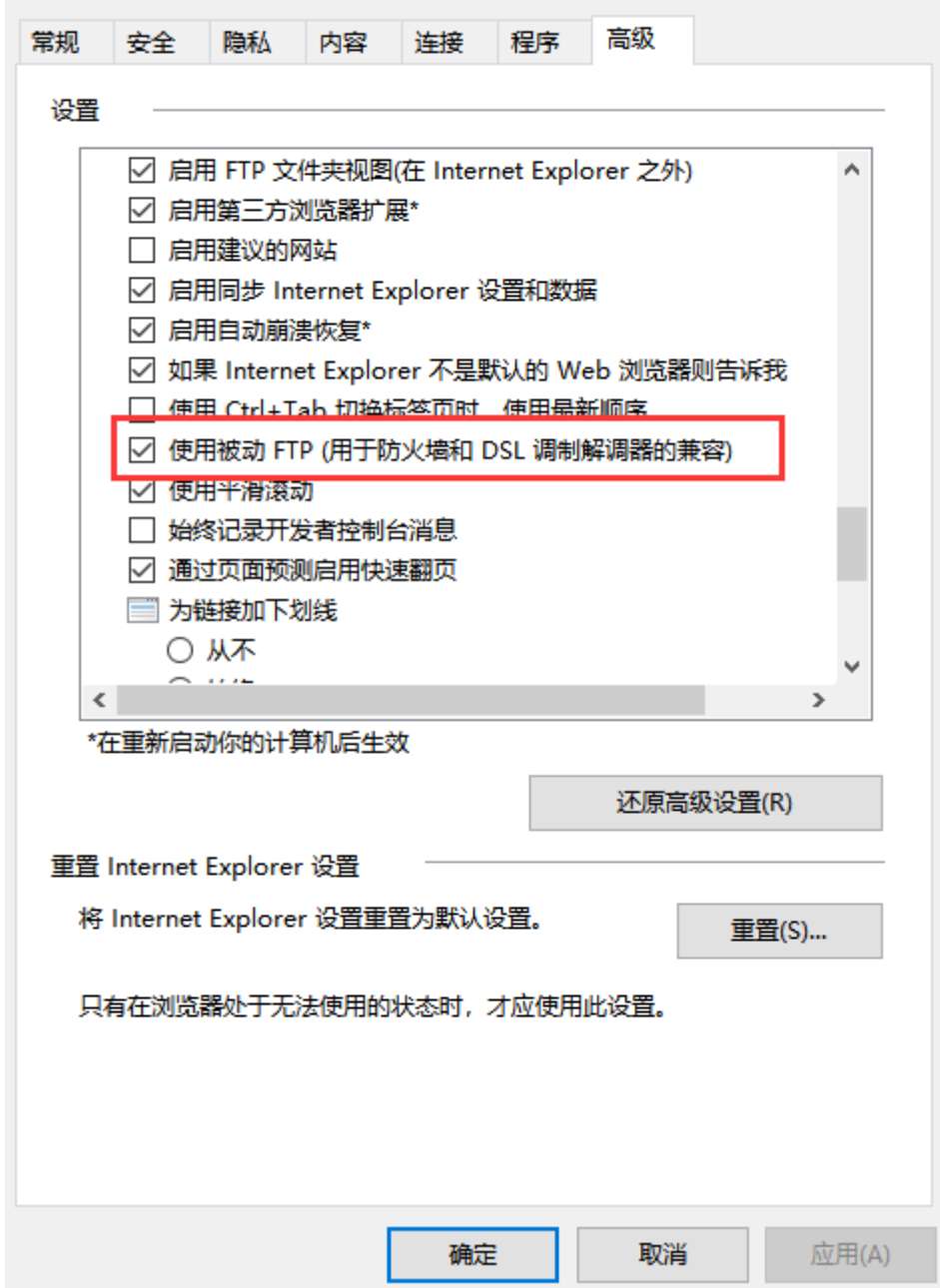

设置好后重新试下FTP连接

# 三、检查主控连接被控**FTP**

确认主控或在线FTP服务器连接到被控FTP方法

### 注意:在线**FTP**服务器指的是自行部署的在线**FTP**管理系统

- 【1】 从主控服务器或者在线FTP服务器中尝试ping受控服务器IP[看是的可以ping通,确保网络正常;
- 【2】从主控服务器或者在线FTP服务器中telnet受控服务器IP 3300[检查端口是否通;
- 【3】 在主控服务器或者在线FTP服务器中,写一个简单的脚本,看下能否连接上受控服务器的站点;

```
创建一个PHP文件,将内容复制到文件中,访问下
```

```
 <meta charset="UTF-8">
   <?php
    $ftp_server_host = "192.168.1.1"; //FTP登录地址
   $ftp_user_name = "name";         //FTP登录用户名
    $ftp_user_pass = "password"; //FTP登录密码
    //建立基础连接
   $ftp \ connect = ftp \ connect($ftp \ server \ host); if ($ftp_connect) {
          // 使用用户名和口令登录
           $login result = ftp login($ftp connect, $ftp user name,
$ftp_user_pass);
           if ($login result) {
                   // ftp_pasv($ftp_connect, true); //打开被动模式
                // 遍历目录(非递归)
                  $remote path = ''/";
                  $file arr = ftp_nlist($ftp_{connect}, $remote_path)$; if ($file_arr) {
                         var dump($file arr);
                   } else {
                          echo "文件获取失败,可尝试打开被动模式重试";
 }
            } else {
                   echo "用户登陆失败";
 }
          //关闭连接
            ftp_close($ftp_connect);
    } else {
            echo "连接ftp服务器失败";
    }
```
# 四、其他问题

<font color='#FF000'>如果使用的是受控服务器的服务商为阿里云、腾讯云,可以参考以下操 作</font>

## **Windows**受控

打开IIS服务器管理器,选择FTP防火墙支持

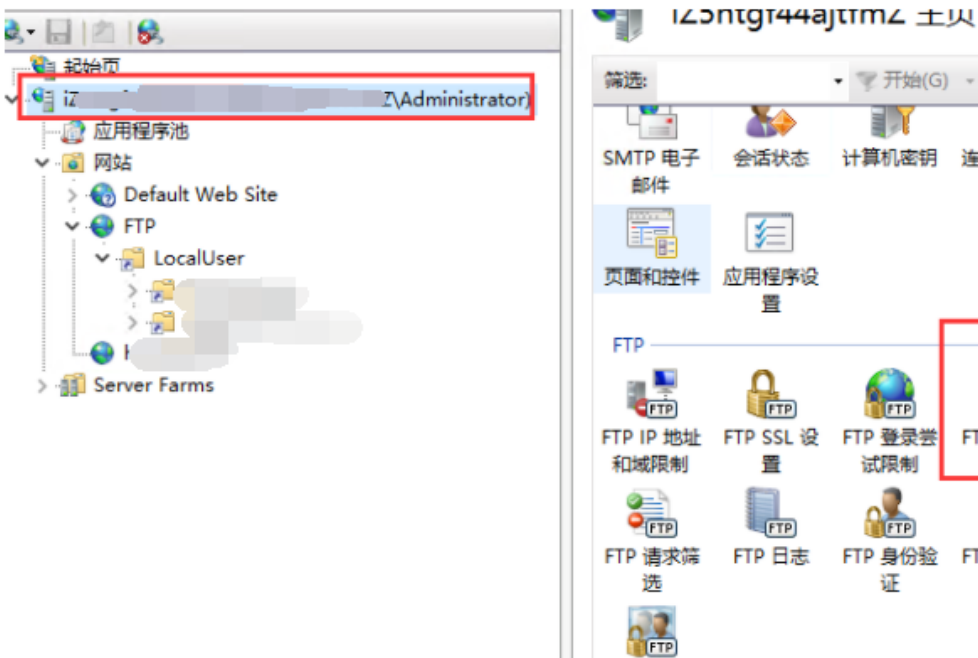

• 开始(G) - 【 全部显示(A) 分组依据: F **OUT** E T ab  $\hat{\phantom{a}}$ 计算机密钥 连接字符串 提供程序 E<sub>C</sub> **PLETP**  $CTP$ FTP IP 地址 FTP SSL 设 FTP 登录尝 FTP 防火墙 FTP 目录浏 试限制 支持 览 **ATA O** [FTP] FTP 身份验 FTP 授权规 FTP 消息 证 则 n de FTP 用户隔

<font color='#FF000'>数据库通道端口范围设置为50000-60000,防火墙外部IP地址填写为受控服务器本 机地址</font>

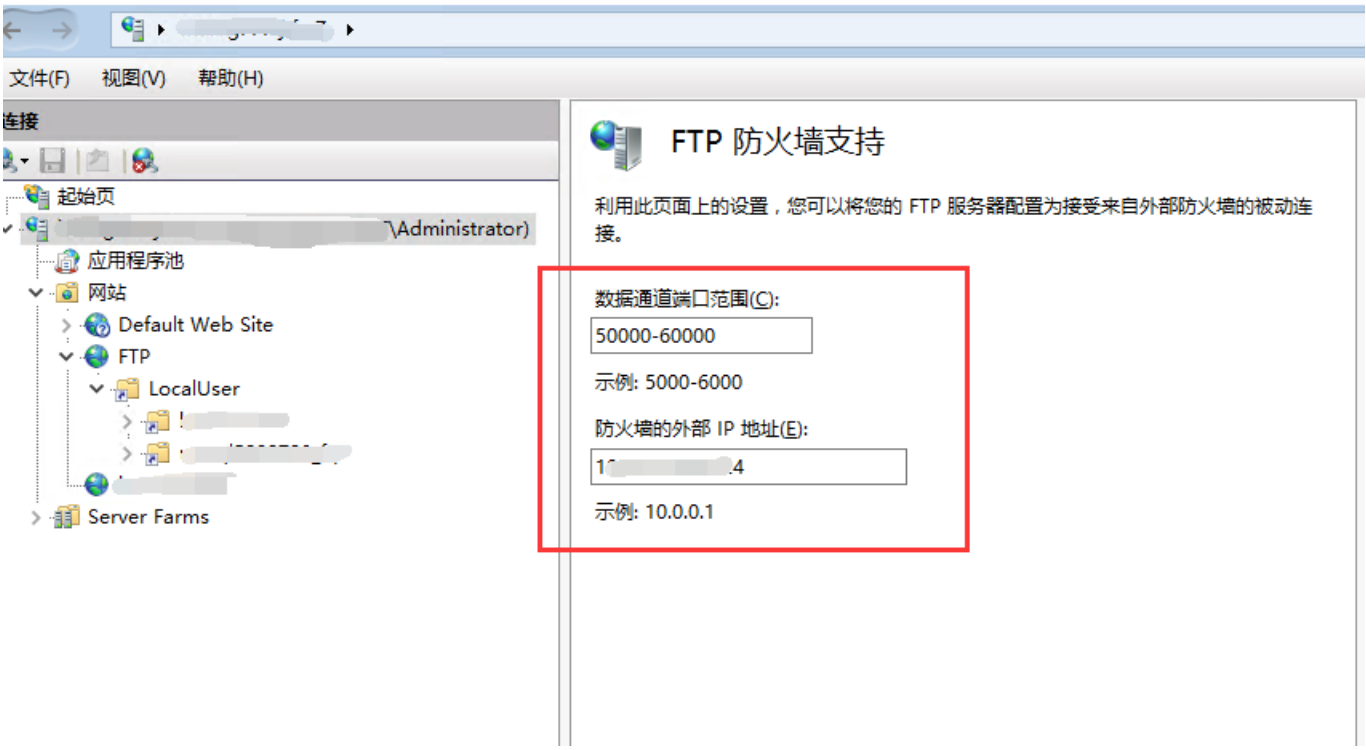

设置好后检查下备份数据库文件目录是否正常显示

## **Linux**受控

在受控服务器中将FTP的配置文件pure-ftpd.conf中的ForcePassiveIP修改为受控服务器IP

命令[]vi /data/zkeys/server/pure-ftpd/etc/pure-ftpd.conf

修改好后重启下FTP[]命令[]systemctl restart pure-ftpd

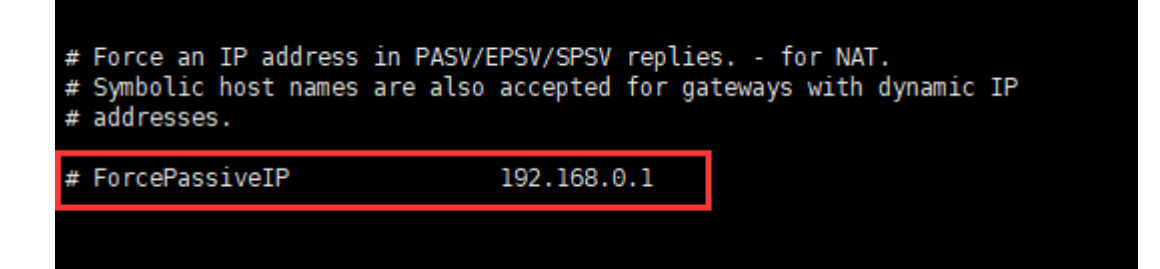

# 五、检查端口开放情况

## **Windows**受控

开放21、20以及50000-60000端口

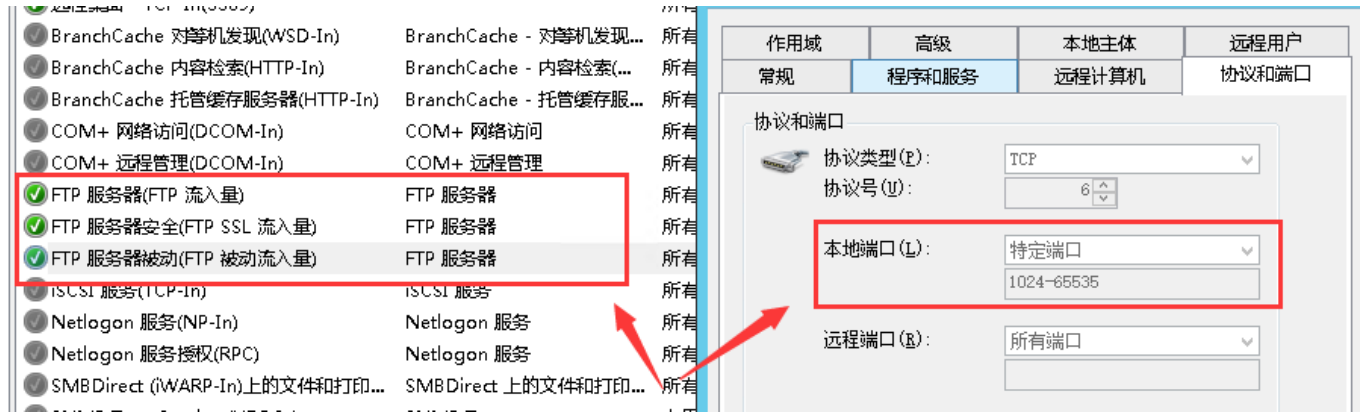

这个是FTP服务器被动所需要的开放的端口[FTP应该是通过被动进行连接站点的,由于被动模式下,服务 器端开放的端口随机,如果防火墙要不能全部开放

可以在ftp服务器配置被动模式下开放随机端口在 50000-60000之间(范围在ftp服务器软件设置,可以设 置任意1024上的端口段),然后在防火墙设置规则,开放服务器端50000-60000之间的端口端

### **Linux**受控

开放21、20以及49000-50000端口

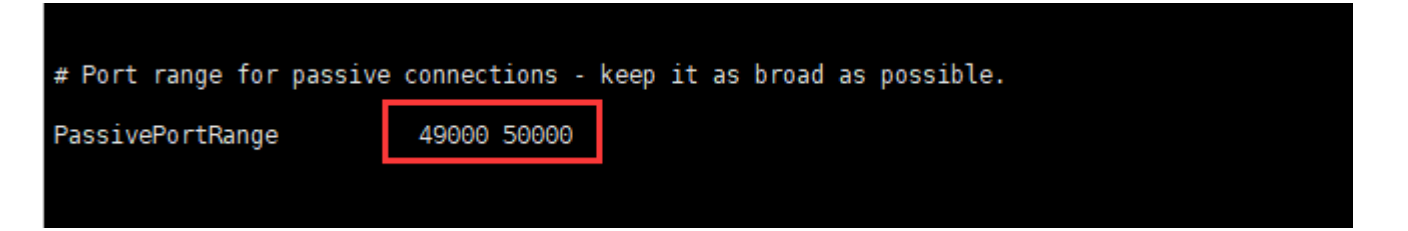

这个是FTP服务器被动所需要的开放的端口[FTP应该是通过被动进行连接站点的,由于被动模式下,服务 器端开放的端口随机,如果防火墙要不能全部开放

可以在ftp服务器配置被动模式下开放随机端口在 49000-50000之间(范围在ftp服务器软件设置,可以设 置任意1024上的端口段),然后在防火墙设置规则,开放服务器端 49000-50000之间的端口端